Nous avons commencé par faire une **copie** d'une photo pour ne pas travailler sur l'originale. Cette copie faite nous l'avons ouverte dans Picasa. Si Picasa ne voit pas cette copie, il faudra dans un premier temps l'ouvrir avec la visionneuse Picasa. Clic droit sur la copie :

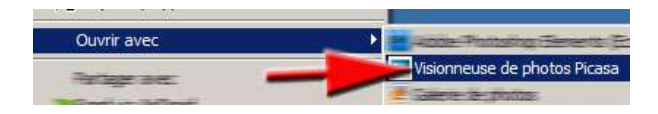

Puis la copie affichée sur l'écran, il faut cliquer en bas de l'écran sur : « Retoucher dans Picasa »

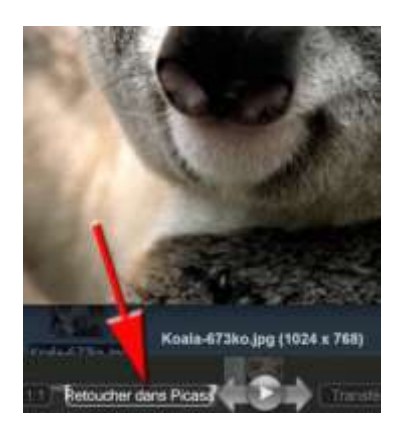

Une fois dans Picasa, plusieurs outils vont pouvoir être utilisés pour modifier cette copie :

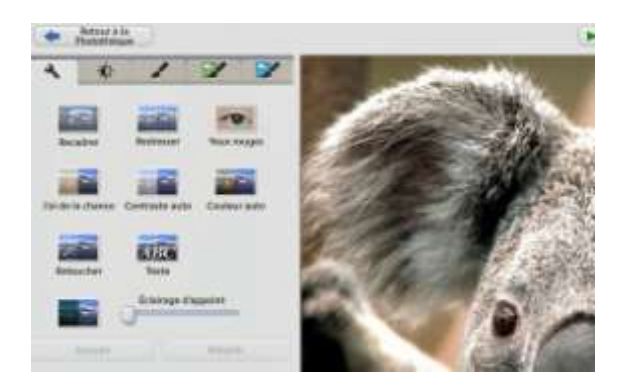

Enfin la photo modifiée pourra être enregistrée (exportée) :

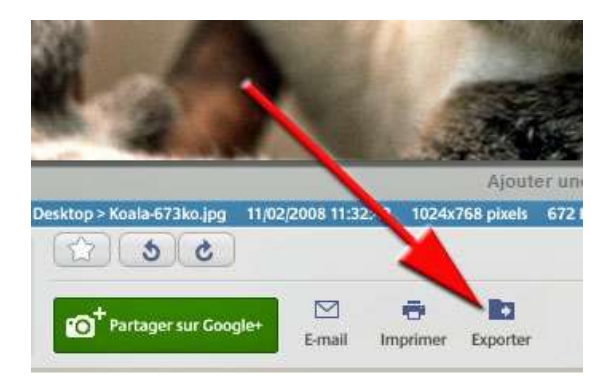